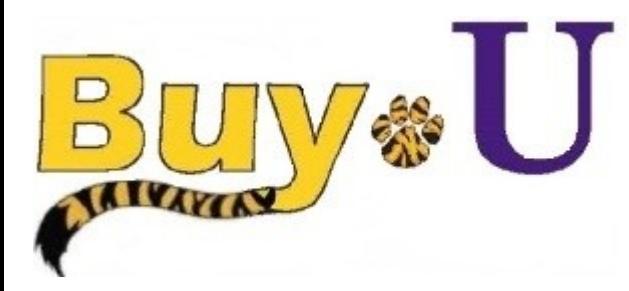

**Quick** 

# **Reference**

### **Cart Requisition Purchase Order Guide**

## **Assigning a Requisition to "Myself" and Approving a Requisition**

#### **In This Guide**

- $\checkmark$  Reviewing requisitions for approval
- $\checkmark$  Approving requisitions

 $\checkmark$  Assigning requisitions to yourself

#### **Procedure**

**Procedure**<br>1. Hover over the **Orders** Tab on the left. Hover over **Search**, then click **Requisitions**.

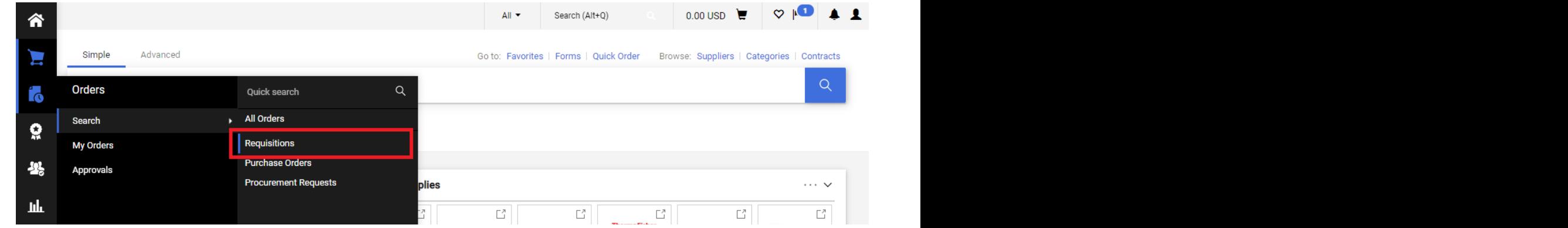

2. Choose the appropriate requisition.

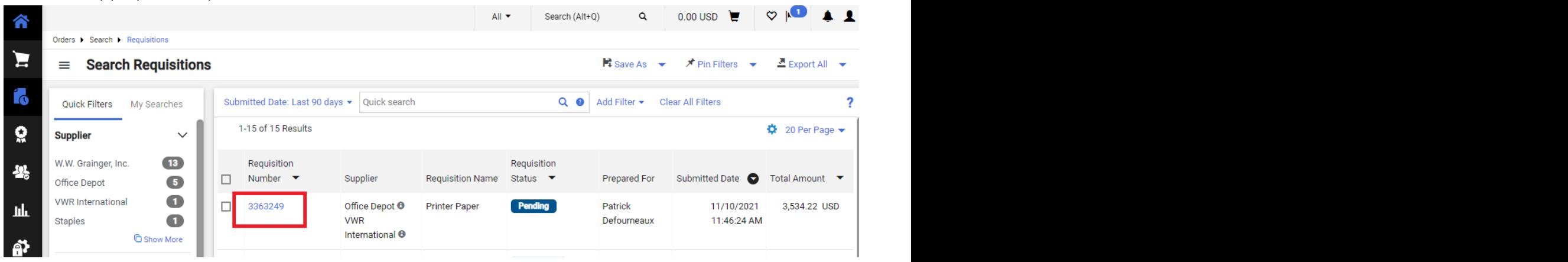

3. Click **Assign to Myself** in the top right.

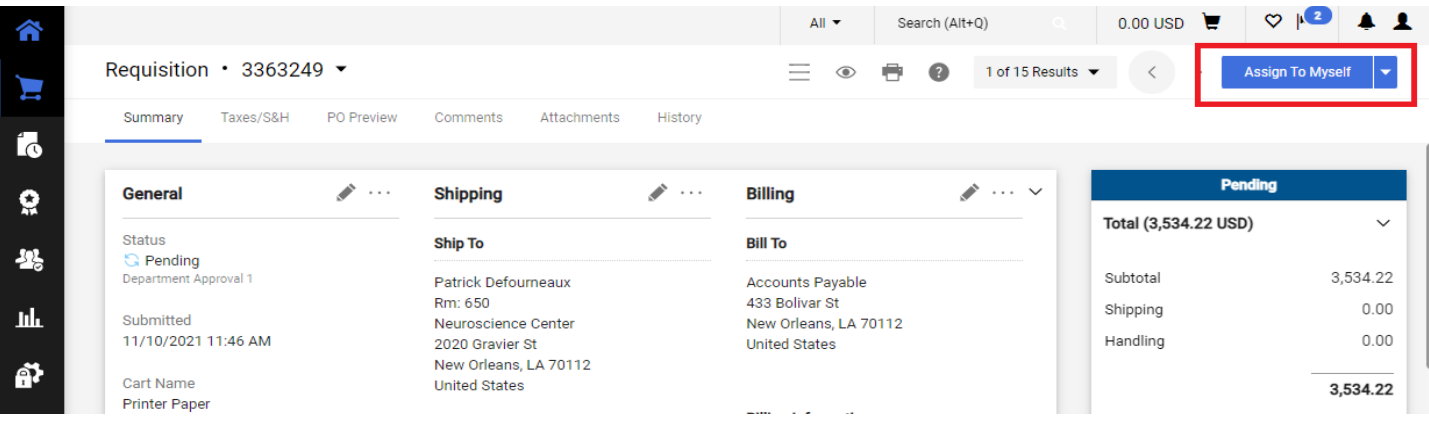

Revised 11/15/2021 For training inquiries, send an email to: buyuhelp@lsuhsc.edu Page 1

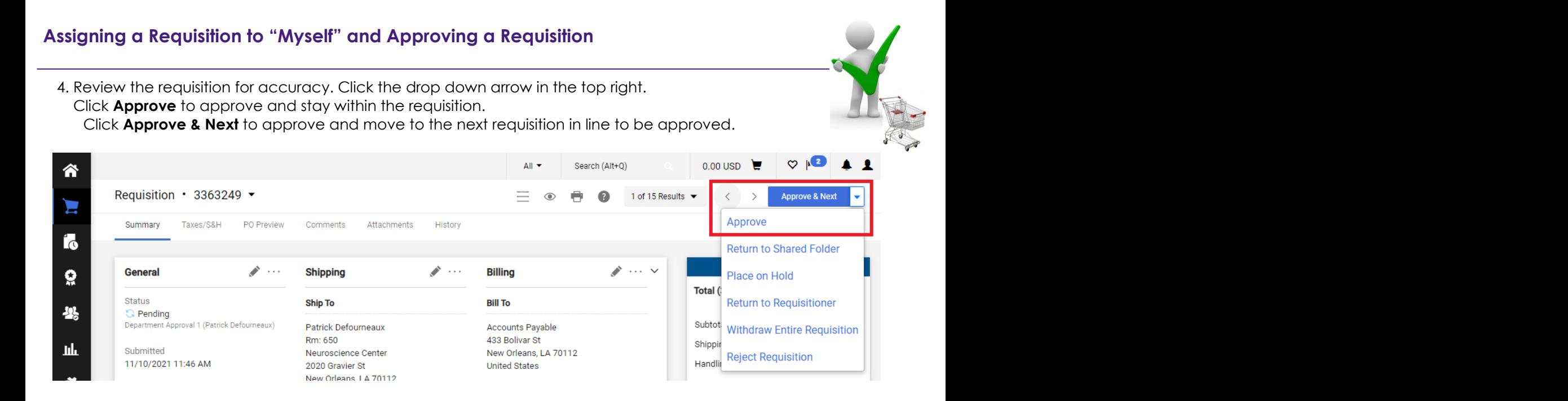

*You have successfully assigned, reviewed, and approved a requisition.*